## La gestione online - **[www.onecare.aon.it](http://www.onecare.aon.it/)**

L'Assicurato ha a disposizione il portale web dedicato alla gestione della propria copertura Rimborso Spese Mediche.

## Istruzioni per la registrazione

Accedere al portale [www.onecare.aon.it.](http://www.onecare.aon.it/) Per utilizzare il portale è necessario effettuare la registrazione, seguendo questi passaggi. Cliccare su "REGISTRATI".

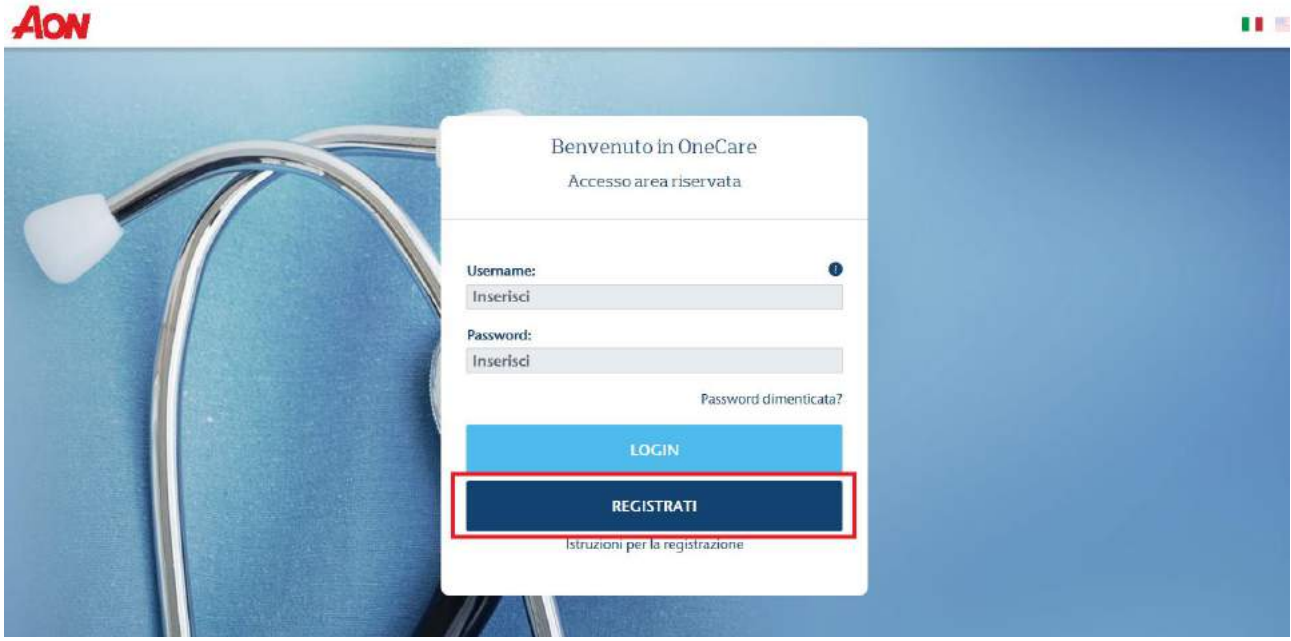

Comparirà la seguente videata che dovrà essere compilata con i dati richiesti.

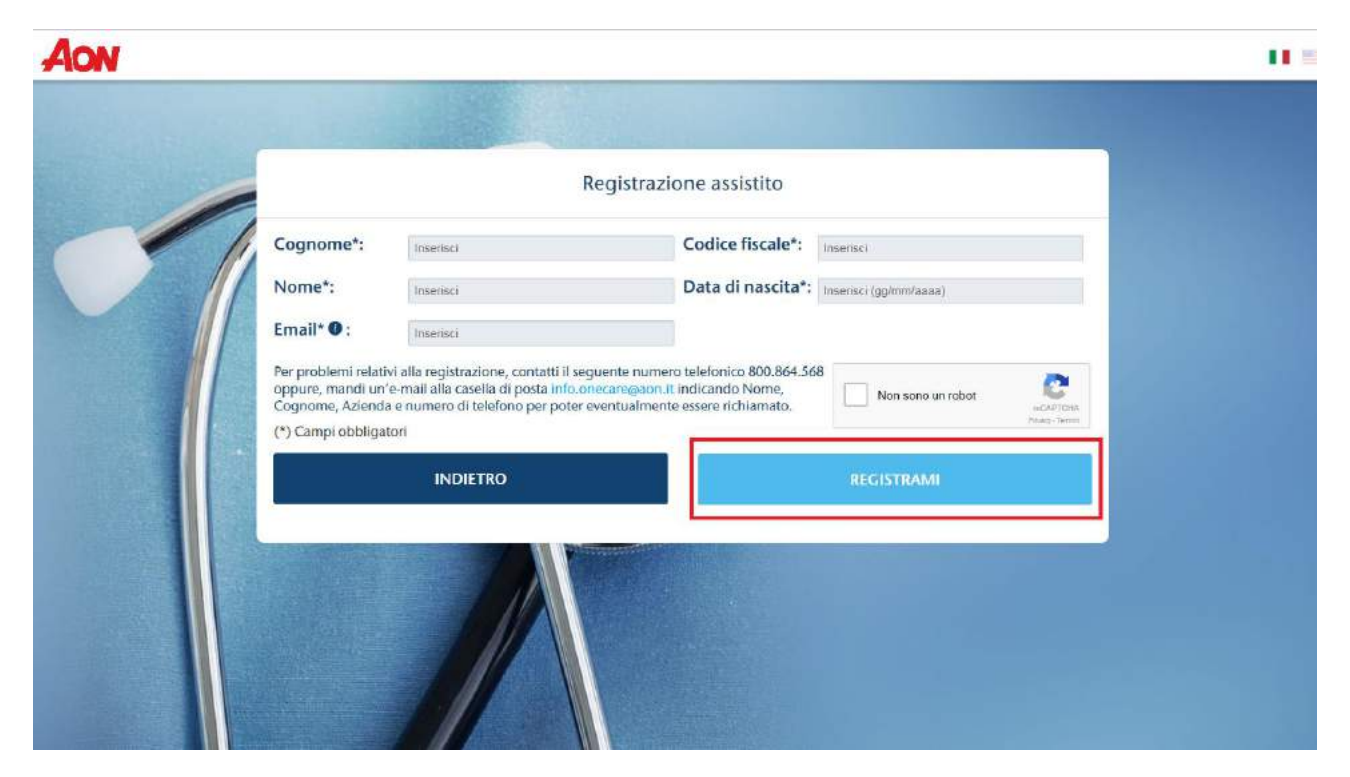

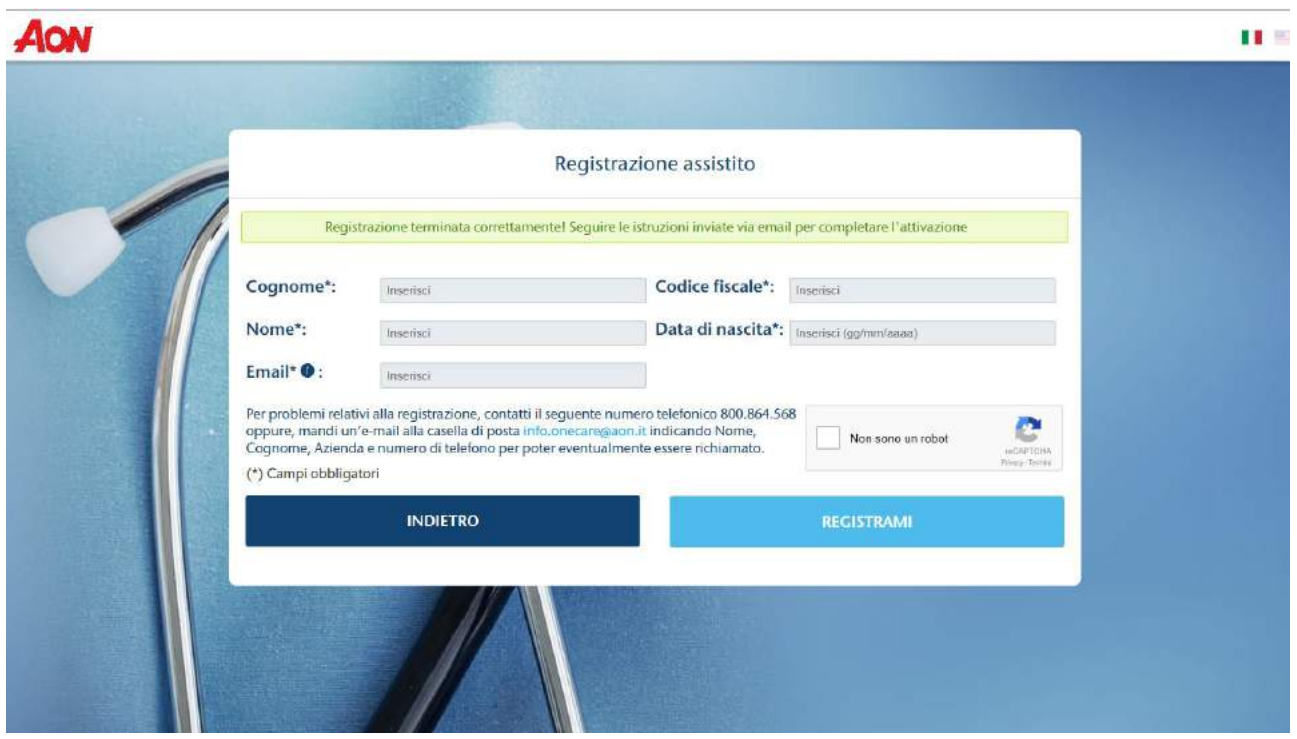

Dopo aver compilato i vari campi ed aver premuto il tasto "REGISTRAMI", il sistema verificherà la correttezza dei dati inseriti e spedirà all'indirizzo di posta elettronica dell'Assicurato una e-mail contenente il "TICKET NUMBER" che deve essere inserito nella finestra "Attivazione assistito" alla quale si accede direttamente dal link indicato nella e-mail.

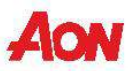

 $\blacksquare$ 

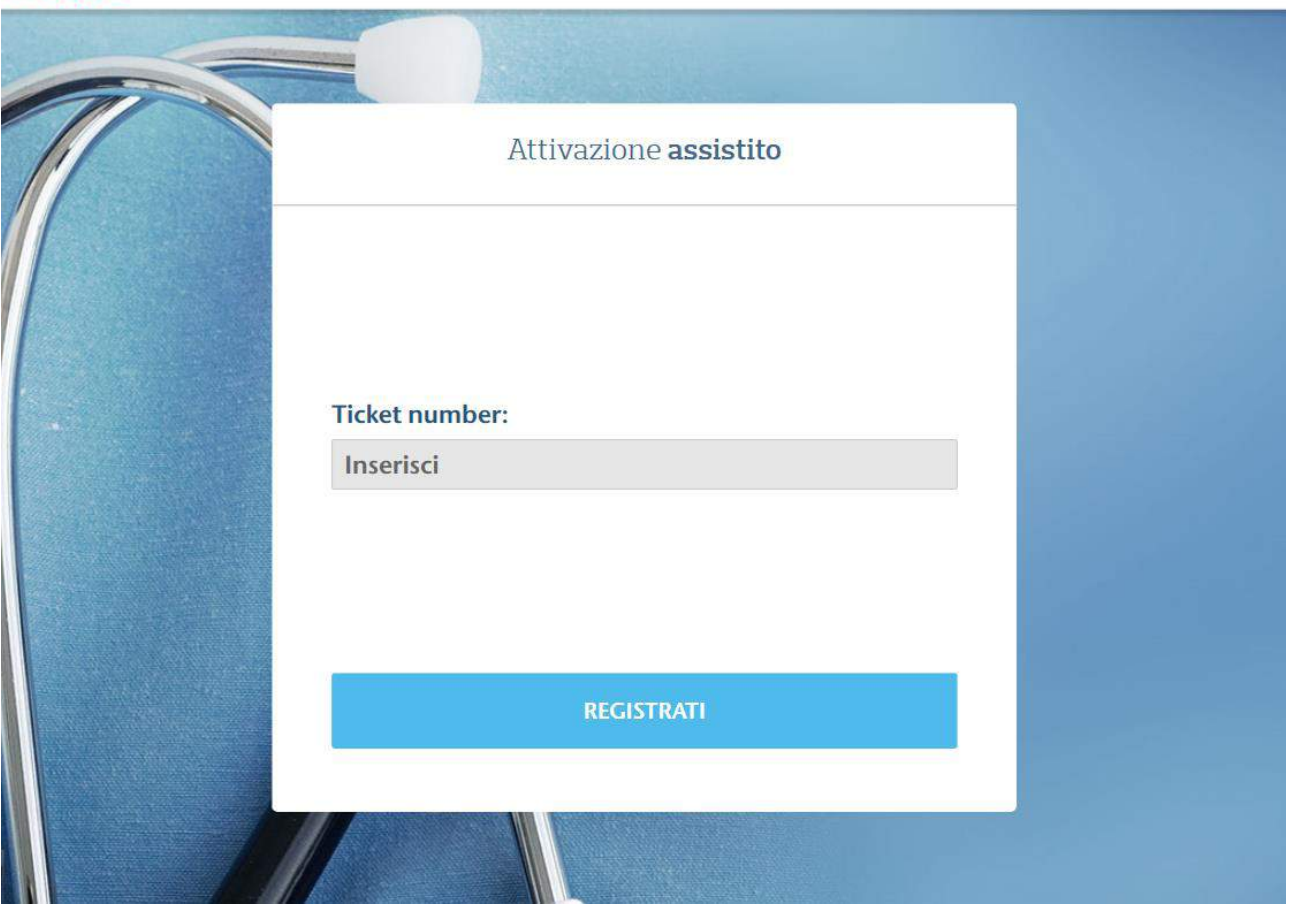

Una volta attivato, l'utente riceverà due messaggi e-mail contenenti Username e Password, che consentiranno l'accesso al portale.

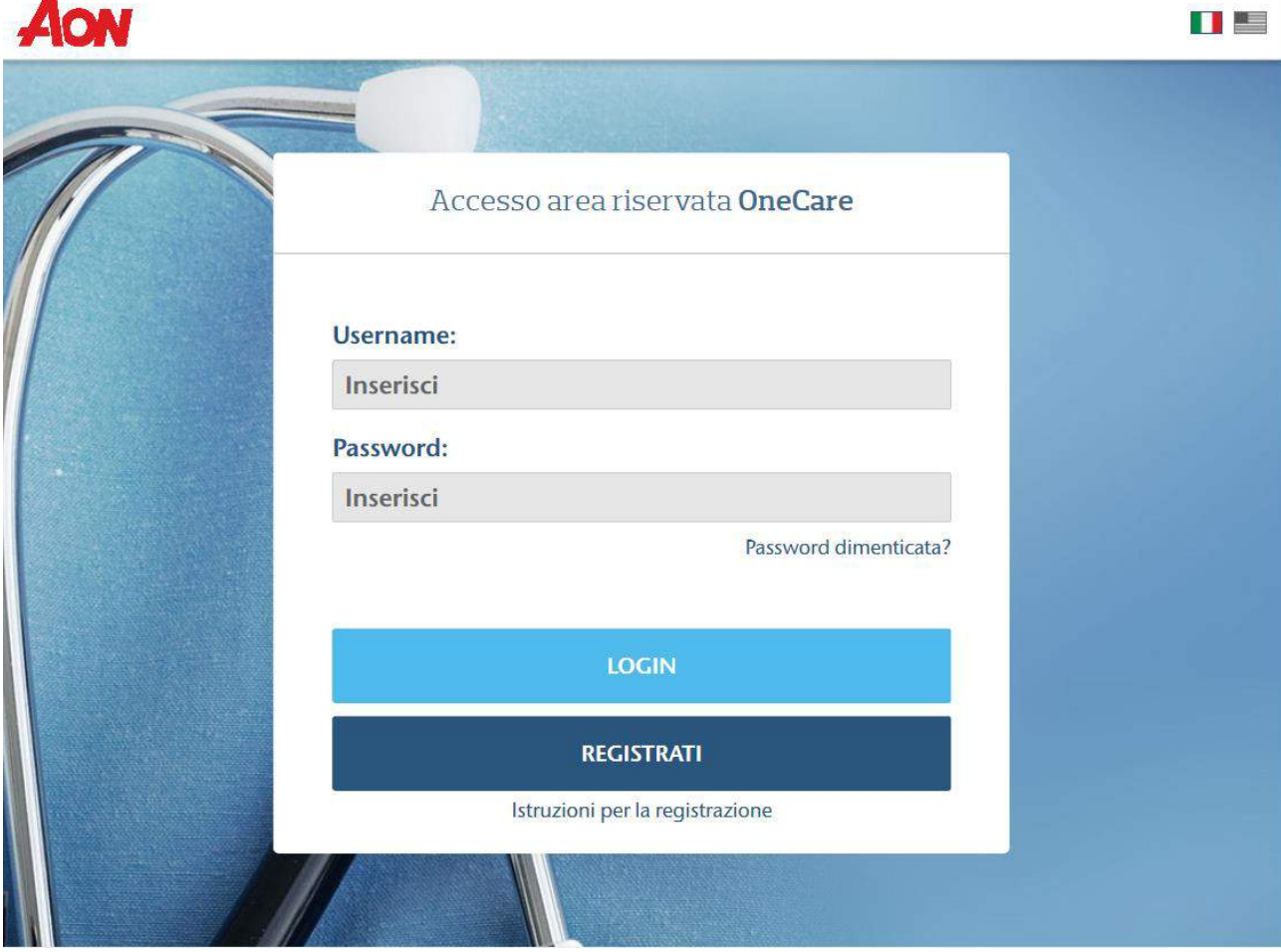

Nel caso in cui il sistema dovesse invece non riscontrare in anagrafica un assistito con dati coincidenti a quelli inseriti, sarà necessario inviare un'e-mail a **[info.onecare@aon.it](mailto:info.onecare@aon.it)** chiedendo supporto per la registrazione.

Terminata la procedura di registrazione, inserire Username, Password ricevuti e cliccare su "LOGIN" per accedere al portale. Una volta effettuato l'accesso, verrà caricata la pagina riservata di gestione del piano sanitario.

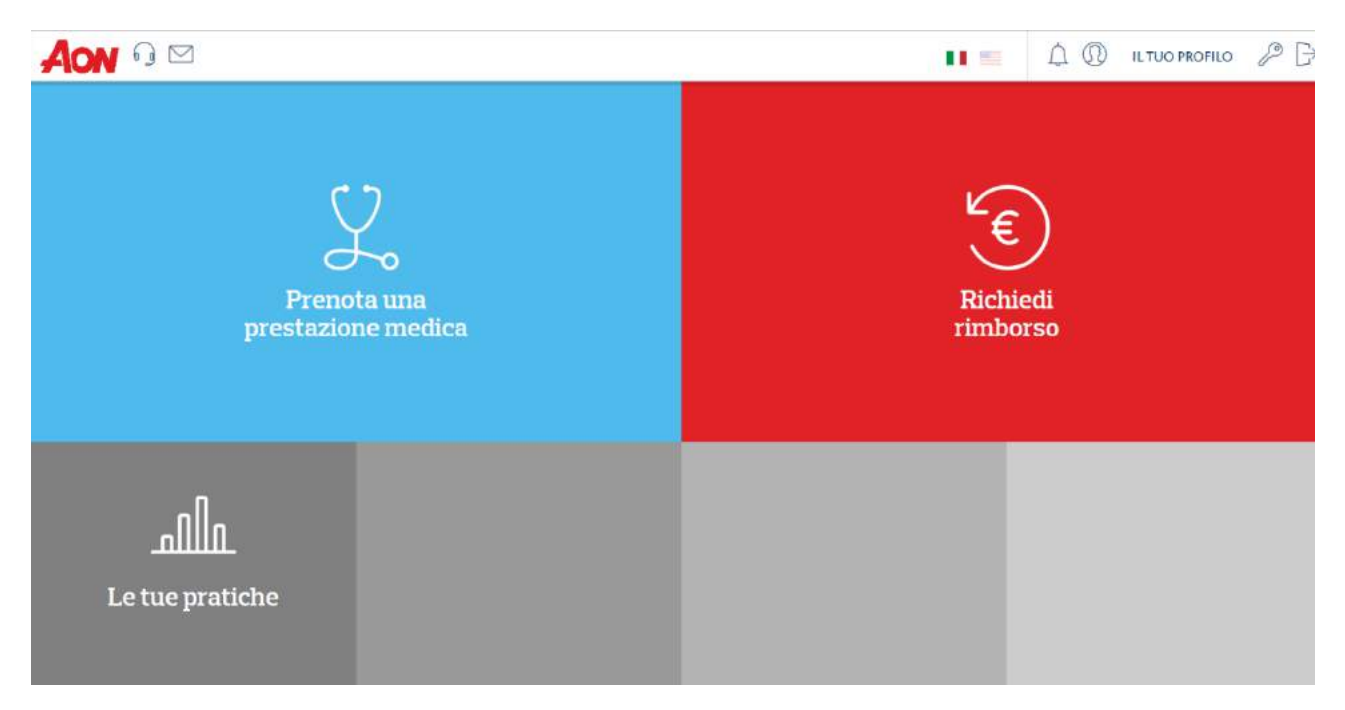

Il dashboard permette di:

- Prenotare una **prestazione medica**
- Richiedere un **rimborso**
- Visualizzare le proprie **pratiche**

## Istruzioni per il Recupero della password

Accedere al portale [www.onecare.aon.it.](http://www.onecare.aon.it/)

Cliccare su "Password dimenticata?".

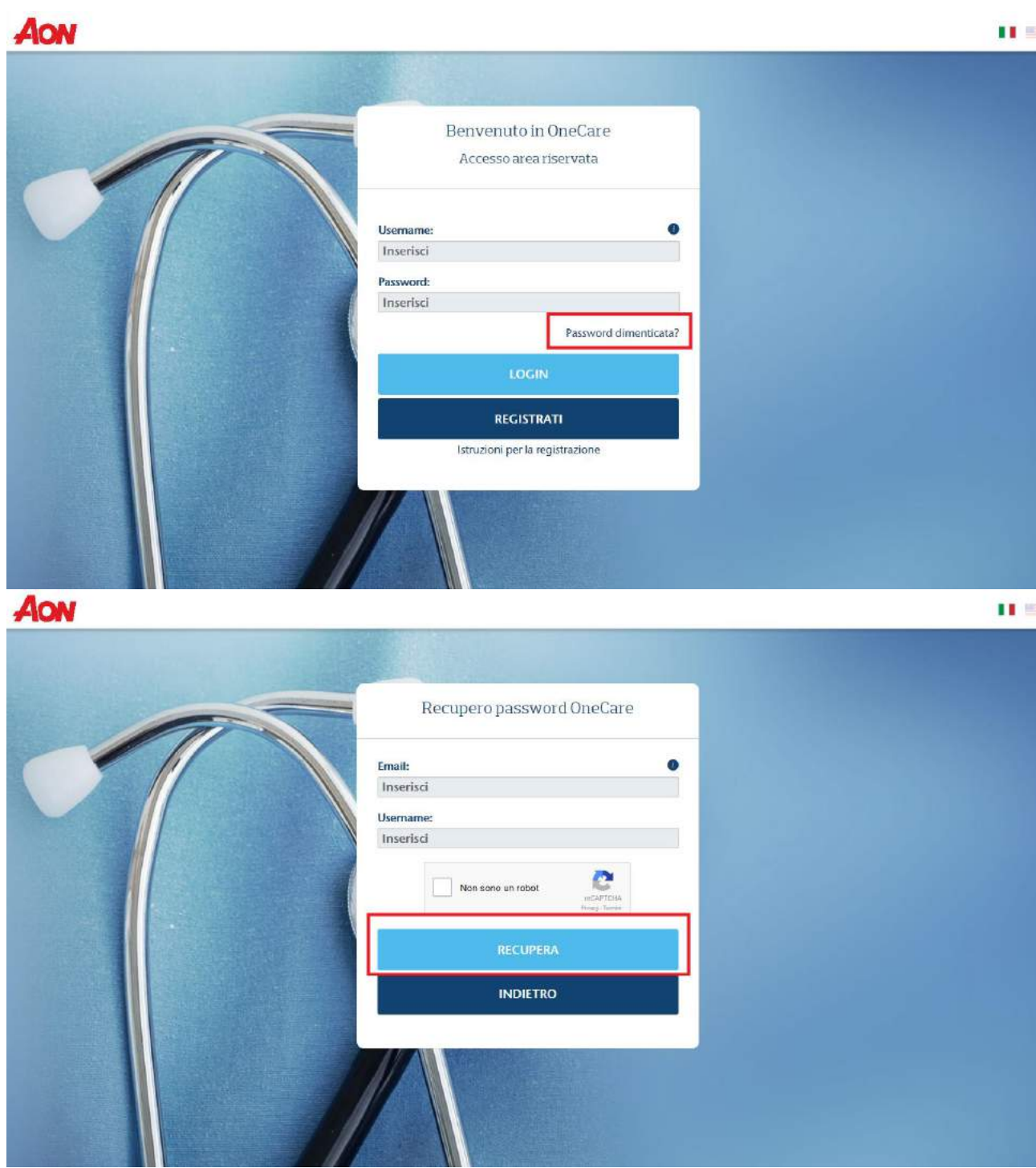

Comparirà la seguente videata che dovrà essere compilata con i dati richiesti. Successivamente cliccare su 'RECUPERA'.

Se l'Assicurato non ricorda la Username dovrà inviare un'e-mail a **[info.onecare@aon.it](mailto:info.onecare@aon.it)** chiedendo supporto per il recupero della password.

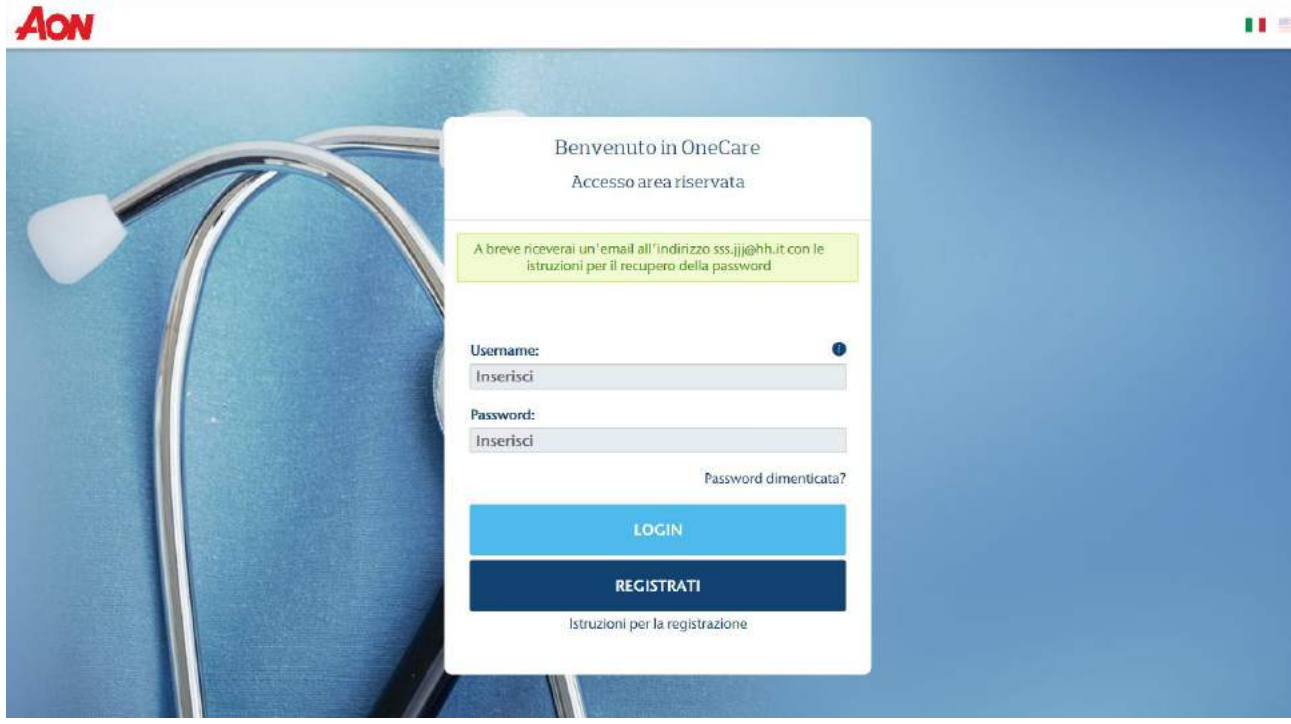

Dopo aver compilato i vari campi ed aver premuto il tasto "RECUPERA", il portale invierà una e-mail contenente un link dal quale l'Assicurato potrà reimpostare una nuova password.

Testo e-mail*: La preghiamo di cliccare sul seguente link per completare la procedura di recupero della password.*